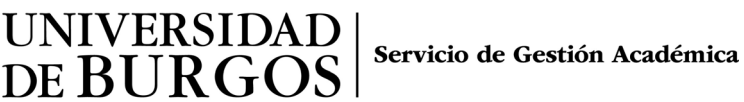

## **QUÉ HAY QUE HACER TRAS LA RESOLUCIÓN PROVISIONAL**

Se ha publicado la resolución provisional, te explicamos qué tienes que hacer para continuar en cada situación:

- 1. **Si has quedado en lista de espera**: pasado el plazo de reclamación se hará una nueva resolución que llamamos definitiva y, si ha habido renuncias, puede que te asignen uno de los destinos solicitados.
- 2. **Si te han concedido plaza y quieres aceptarla**: ahora no tienes que hacer nada. Cuando se publique la resolución definitiva te informaremos de los pasos a seguir para aceptar la plaza.
- 3. **Si te han concedido una plaza y quieres esperar a ver si te asignan un destino que pediste en una opción más preferente**, ahora no tienes que hacer nada. En la resolución definitiva, si ha habido renuncias, puede que te asignen un destino que habías solicitado más preferente, y podrás decidir si aceptas o no aceptas la plaza que te asignen.
- 4. **Si te han concedido una plaza, pero ya no quieres participar en el SICUE o quieres otros destinos diferentes a los solicitados**, tienes que RENUNCIAR, así tu plaza se puede asignar a otro solicitante, podrás hacerlo **del 13 al 19 de marzo**, ambos inclusive.

**RENUNCIAR implica que ya no participas en el programa y no se te asignará plaza en la resolución definitiva, aunque esté libre alguna de tus preferencias.**

**No va a haber una segunda convocatoria.**

5. **Si no estás conforme con la resolución**, **puedes presentar una reclamación en el registro de la universidad del 13 al 19 de marzo**, adjuntando la documentación que acredite lo que reclamas.

## **Pasos para RENUNCIAR a una plaza:**

TIENES LA SIGUIENTE PLAZA ASIGNADA

En Secretaría Virtual verás así la plaza que tienes asignada:

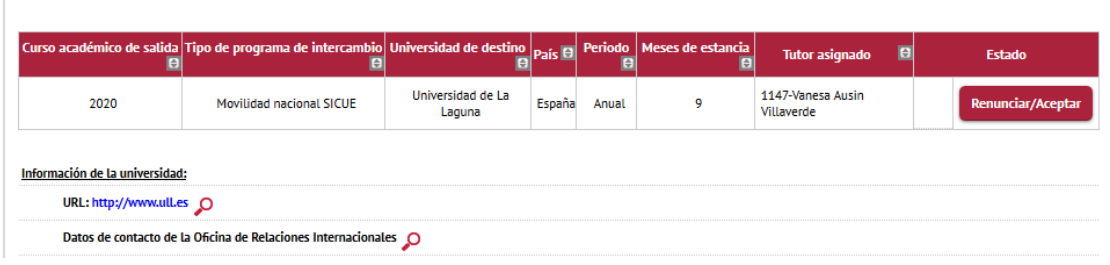

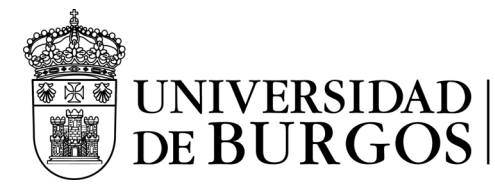

Servicio de Gestión Académica

## Pulsa el botón rojo Renunciar/Aceptar y te sale esta pantalla:

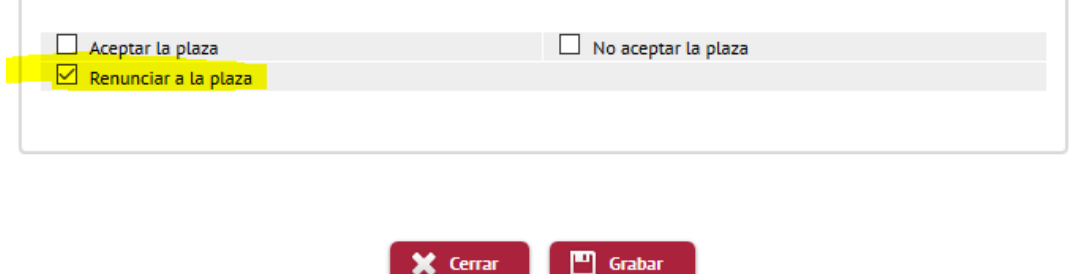

Pulsa el cuadrado de Renunciar a la plaza y pulsa GRABAR

Ahora ves así tu situación, con el punto rojo que indica RENUNCIA

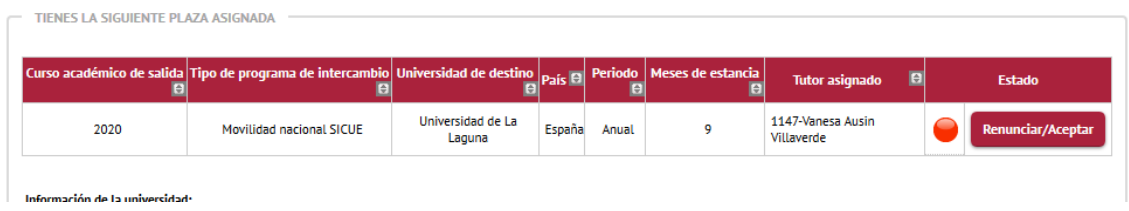

Una vez que salgas de la pantalla ya no se puede modificar la renuncia, cuando vuelvas a entrar lo verás así:

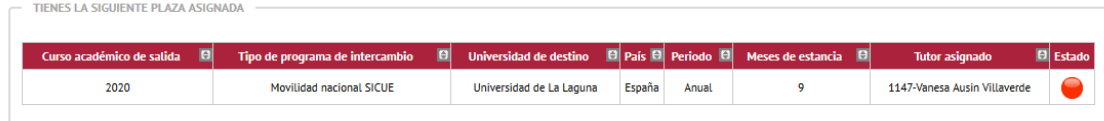

En tu correo recibirás un mensaje remitido desde [sicue@ubu.es:](mailto:sicue@ubu.es)

Estimado<sup>®</sup> Hemos recibido correctamente la RENUNCIA a la siguiente plaza de intercambio SICUE: E CORDOBA01 Universidad de Córdoba

Para cualquier consulta relacionada con este tema puedes ponerte en contacto con becas@ubu.es Un saludo.

Para cualquier duda ponte en contacto con el Negociado de Becas: [sicue@ubu.es](mailto:sicue@ubu.es)